# **MUSICITE**

# **September 2021 We share Knowledge**

# **Neuer MUS Präsident**

**Wie imAugustMUSletter bereits erwähnt, hatMUS seit ein paarWochen einen neuen Präsidenten. Pit stelltsich hier kurzvor.**

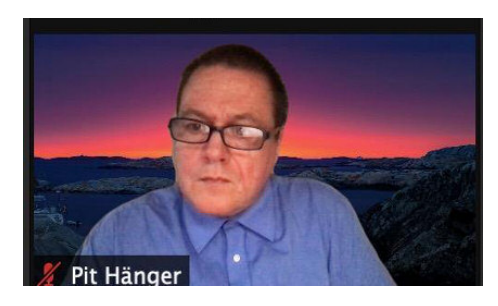

# ■ Pit Hänger

Ich bin seit jeher in der Region Basel zu Hause. Zwischen Birs und Rhein lebe ich mit meiner Familie und arbeite für eine Ingenieurfirma. Meine ersten Erfahrungen mit Computern machte ich mit einem C64 Mitte der 80er Jahre. Danach bewegte ich mich lange in der Microsoft-Welt (Windows). Im November 2011 kaufte ich mein erstes Apple-Gerät – ein iPad2. Im Spätsommer 2012 kam dann ein MacBook Pro dazu und kurz darauf ein iPhone 5. Zu diesem Zeitpunkt habe ich der Windows-Welt "Goodbye" gesagt. Apple war und ist nun mein neues Computer-Zuhause. Diesen Umstieg habe ich noch nie bereut.

Ende 2013 bin ich auf "MUS" aufmerksam geworden und habe eine Vereinsmitgliedschaft beantragt. An den LT Basel habe ich jeweils mit grosser Freude und regelmässig teilgenommen. Im Laufe der Zeit bin ich in die Leitung des LT Basel gerutscht, mit Ellen Kuchinka als Co-Organisatorin. Etwas später bin ich an einer Generalversammlung in den Vorstand von MUS gewählt worden und habe das Amt gern übernommen. In meiner weiteren Kariere bei MUS habe ich einige interessante Workshops organisiert, die großen Anklang gefunden haben. Im Verlauf der

Covid-Pandemie hat der LT Basel den virtuellen LT mit Zoom ins Leben gerufen und mit viel Engagement mehrere Treffen durchaeführt.

In dieser Zeit sind die ersten Gespräche für einen Wechsel im Präsidium von MUS geführt worden. Nach einiger Überlegung habe ich mich entschieden, dieses spannende Amt zu übernehmen.

Meine Ziel ist es, MUS mit spannenden Treffen und Workshops noch lange am Leben zu erhalten. Für dieses Vorhaben braucht der Verein auch frisches Blut, sprich jüngere Mitglieder sowie Leute, die im Verein mitarbeiten. Dies sind einige der herausfordernden Aufgaben, die ich in den nächsten Monaten mit dem Vorstand in Angriff nehmen will.

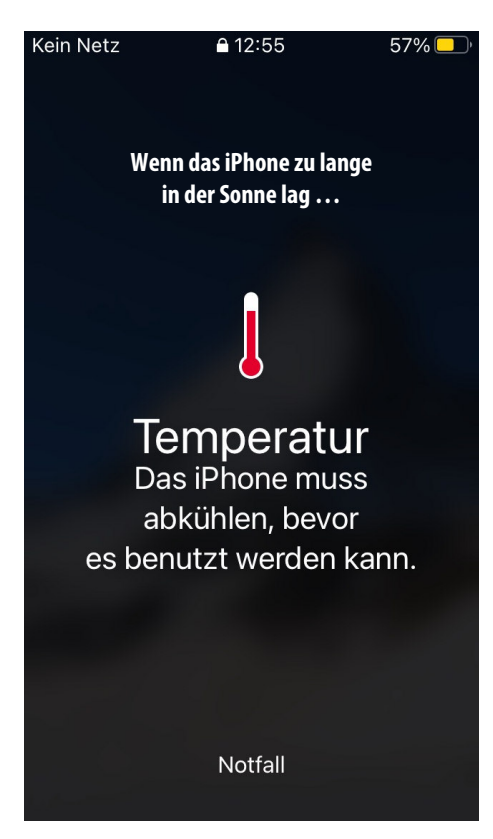

# **LocalTalk online**

Die beliebten Zoom Meetings im Drei-Wochen-Rhythmus. Hier die nächsten Anlässe.

# **Donnerstag 9.September 2021**

ab 18.45 Einwahl, ab 19 Uhr Vortrag. **Ort**: Zuhause mit Zoom (Home-LT).

### **Thema:Werbe-Tracking stoppen**

Wie Apple das Tracking erschwert und damit die Werbe-Industrie aufmischt. Wie wir in macOS und iOS das Tracking mitbekommen und unterbinden. Fragen und Antworten zu Apples neuem Standard.

### **Donnerstag 30.September 2021**

ab 18.45 Einwahl, ab 19 Uhr Vortrag. **Ort**: Zuhause mit Zoom (Home-LT).

### **Thema: Grillen und BrutzelnmitWerner**

Kochsendungen sind in – besonders seit den Corona Lockdowns. Warum also nicht ausprobieren, ob ein virtueller Grill-LT funktioniert? Unter Werners Anleitung Grillen und Brutzeln wir, was der Grill hält. Ziel: Ein ganzes Menü auf dem Grill zubereiten. Von der Vorspeise über den Hauptgang bis zur Nachspeise. Das Menü wird Mitte September veröffentlicht, damit ihr alle Zutaten einkaufen könnt und entsprechend vorbereitet seid. Es wird noch weitere Infos zu diesem Event geben.

Wir freuen uns auf eine rege Teilnahme an diesen Veranstaltungen.

# **Ellen Kuchinka und Pit Hänger Weitere Infos**

http:/www.mus.ch/lt-basel ekuchinka@mus.ch pit.haenger@mus.ch

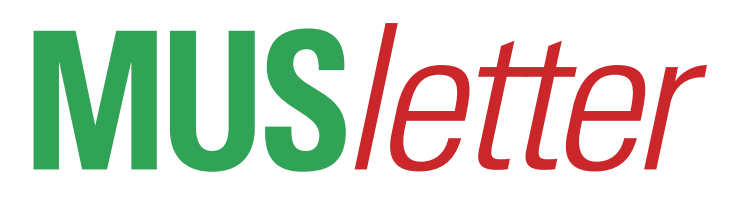

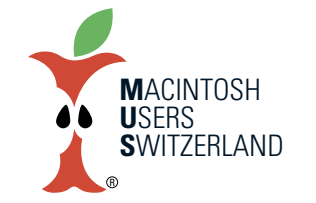

# **September 2021 We share Knowledge**

# **Editorial**

### ■ Werner Widmer

Wie einfach das Reisen in Europa in den letzten Jahren war wird einem erst jetzt wieder so richtig bewusst. Corona hat alles kompliziert gemacht. In Grossbritannien kommt noch Brexit dazu. Zusammen ergibt das eine toxische Mischung für Tourismus und Handel.

Wenn der Nachwuchs beschliesst, die nächsten paar Jahre an weiterführenden Schulen im Vereinigten Königreich (UK) zu verbringen, beginnt eine bürokratische Odyssee der besonderen Art. Bislang lief die Schweiz in Sachen Reisen dank dem Schengen/Dublin Assoziierungsabkommen als eine Art Anhängsel der EU. Das Vereinigte Königreich – obwohl nicht Mitglied im Schengenraum, aber EU Mitglied – anerkannte die Schweizer Identitätskarte. Das hat mit dem Brexit geändert. Ab Oktober 2021 brauchen auch wir

Schweizer für die Einreise einen Pass. Und um studieren oder arbeiten zu können braucht es neu den Status «settled» oder «pre-settled», eine zeitlich unbegrenzte oder eine temporäre Nieder- lassungsbewilligung für fünf Jahre. Die Behandlung solcher Gesuche dauert im Moment aber viele Monate, denn Millionen von EU Bürgern müssen wegen Brexit ihren Aufenthaltsstatus neu regeln. Hat man diese Hürden erst mal geschafft würde einer Reise eigentlich nichts mehr im Weg stehen – wäre da nicht die Corona Problematik. Und hier geht der Formulardschungel erst richtig los.

Als erstesist zu prüfen, welche Einreisebedingungen zu erfüllen sind. Dazu werden die Herkunftsländer in drei Listen eingeteilt: grün, gelb und rot. Die Schweiz befindet sich auf der Liste der gelben Länder. Das heisst, man muss vollständig geimpft sein, ein Impfzertifikat mitführen,

zusätzlich einen Coronatest vorweisen können, der weniger als drei Tage alt ist, frühestens 48 Stunden vor Einreise ein «passenger locator» Formular ausfüllen (u.a. mit Details zu allen in den letzten 10 Tagen besuchten Ländern), und zwei Tage nach Ankunft einen weiteren Test vor Ort machen. Selbstredend müssen alle Tests negativ sein, sonst wird man in Quarantäne gesteckt. Ohne Impfung wird die Sache noch komplizierter ...

Da wir wegen der grossen Menge an Gepäck mit dem Auto reisen und via Deutschland, Frankreich, Luxemburg und Belgien fahren, müssen wir alle Ein- und Durchreisebestimmungen dieser Länder ebenfalls studieren – die Details erspare ich euch. Ob und unter welchen Bedingungen ich dann Mitte September wieder zurückfahren kann, steht noch in den Sternen. Wenn auch nur eines der durchfahrenen Länder die Einreisebedingungen verschärft ... aber lassen wir das.

# **Du hast nicht die benötigten Zugriffsrechte…**

**… um das Programm "XXX Scanner" zu öffnen. Bitte wende dich an deinen Computer- oder Netzwerkadministrator.**

■ Werner Widmer

Dumm nur, wenn man das selber ist. In den letzten Wochen hatte ich vermehrt Hilferufe von Leuten, die nach einem Systemupdate nicht mehr Scannen konnten. Betroffen sind vor allem Scanner von

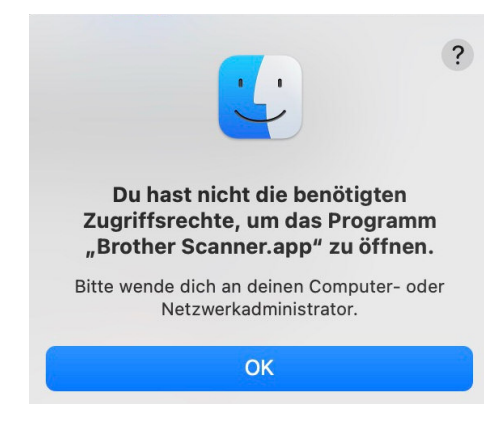

Epson und Brother unter macOS 11.5.2.

Erst probiert man natürlich das Übliche: In den Systemeinstellungen «Drucker & Scanner» den entsprechenden Scanner löschen und neu anlegen. Hilft das nichts, setzt man mit Rechtsklick bzw. «ctrl-Klick» in die Druckerliste das ganze Drucksystem zurück und legt den Drucker/Scanner neu an. Hilft auch das nichts, müssen wir etwas in die Tiefen des Systems hinabsteigen.

(root), standardmässig Macintosh HD benannt, befindet sich der Ordner «Library», dort drin suchen wir nach Image Capture –> Devices. In diesem Verzeichnis befindet sich das gesuchte Scanprogramm. Ein Doppelklick darauf genügt, es passiert – nichts. Aber danach funktioniert der Scanner wieder. It's magic. Apple hat versprochen, diesen Fehler «in einem der nächsten Updates» zu beheben.

Auf der obersten Ebene der Festplatte

 $\begin{picture}(180,10) \put(0,0){\line(1,0){10}} \put(10,0){\line(1,0){10}} \put(10,0){\line(1,0){10}} \put(10,0){\line(1,0){10}} \put(10,0){\line(1,0){10}} \put(10,0){\line(1,0){10}} \put(10,0){\line(1,0){10}} \put(10,0){\line(1,0){10}} \put(10,0){\line(1,0){10}} \put(10,0){\line(1,0){10}} \put(10,0){\line(1,0){10}} \put(10,0){\line($ Drucker & Scanner Q Suche Photosmart D7200 series [0B271D] 10.38.9.194  $\Box$ Drucker-Warteliste öffnen ■ Inaktiv<br>
HP Color Laser CP3505<br>
● Inaktiv<br>
Kyocera ECOSYS M55...<br>● Inaktiv Zuletzt henutzt  $\frac{\pi}{2}$ Optionen & Füllstände alis, · Inaktiv, Zuletzt benutzt<br>Photosmart D7200 se...<br>Drucker umbenenner  $\sim$ Art: HP Photosmart D7200 series Standarddrucker festlegen tatus: Offline Diesen Drucker im<br>Netzwerk teilen **Brother Scanner** Systemeinstellung "Freigaben"  $+|-|$ Tags Tags Standarddrucker: Zuletzt verwendeter Drucker  $\overline{\bullet}$ Standard-Papierformat: DIN A4 M

Programm - 3.5 MB

Erstellt 07.12.2012, 03:18 Geändert 24.10.2016. 09:49

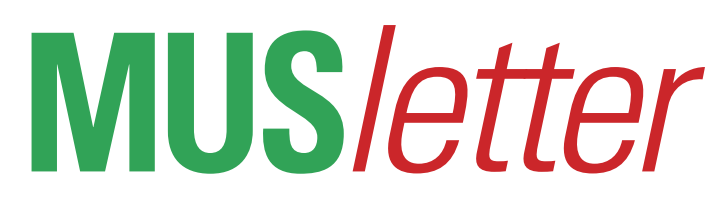

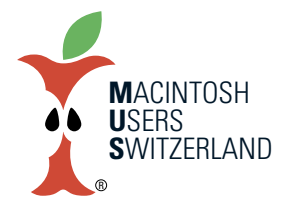

**September 2021 We share Knowledge**

# **WichtigeMitteilungen zu deinerMUSMitgliedschaft**

# **E-Mail Adresse**

Seit «Erfindung von E-Mail» stellt MUS seinen Mitgliedern eine kostenlose E-Mail Adresse mit der Endung @mus.ch zur Verfügung. Über diese Adresse werden den Mitgliedern auch jeweils aktuelle Informationen zugestellt. Deshalb ist es wichtig, dass diese Adresse von euch auch abgerufen oder auf eine andere E-Mail Adresse umgeleitet wird. Sonst erreichen euch viele wichtige Informationen nicht.

MUS empfiehlt deshalb, die Einrichtung dieser Adresse in eurem E-Mail Programm vorzunehmen.

# **Hiersind die Angaben zu den Einstellungen. Benutzername:** deine ganze MUS E-Mail Adresse (xxxxx@mus.ch) **Passwort:** das wurde dir im «Willkommensbrief» von MUS mitgeteilt. **Posteingangsserver:** mail.mus.ch **Port** 993 für IMAP, 995 für POP3

**Postausgangsserver:** mail.mus.ch **Port** 465

Sowohl zum Versenden wie zum Abholen wird das Passwort benötigt. Falls ihr euer Passwort nicht mehr findet, hilft das MUS Webteam [1] gerne weiter.

Falls ihr die MUS E-Mail Adresse nicht nutzen wollt, könntihr die Adresse auch an eine andere, bestehende E-Mail Adresse weiterleiten lassen. Auch hier ist das MUS Webteam [1] euer Ansprechpartner.

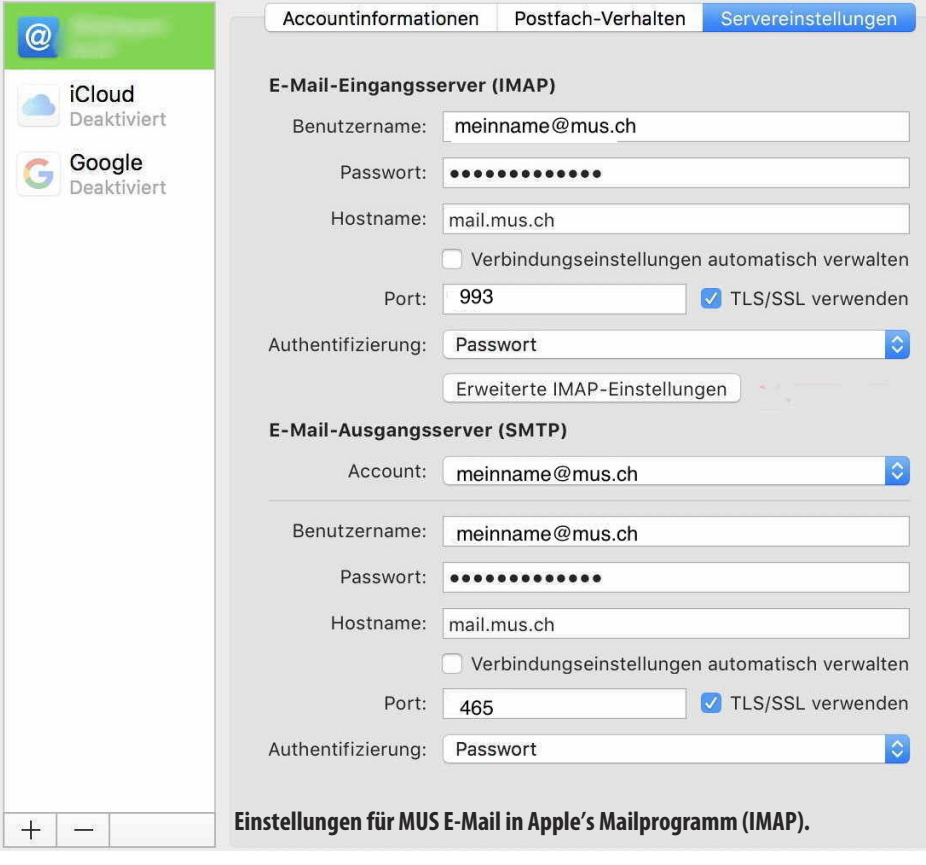

# **Mitgliederbereich auf derMUS-Website**

Einige Informationen auf unserer Website sind den MUS-Mitgliedern vorbehalten. Dazu zählen auch die aktuellen Ausgaben des «MUSletter», der jeweils am ersten Tag jedes Monats veröffentlicht wird.

Damit ihr diesen geschützten Bereich einsehen könnt, müsst ihr euch mit eurem Benutzernamen und eurem Passwort an-

# Login

Der Benutzername entspricht in der Regel der MUS-Mailadresse ohne @mus.ch

# **Benutzername**

Passwort

# Anmeldung

Passwort vergessen? Benutzername vergessen? [1] E-Mail: webteam@mus.ch [2] Das funktioniert auch, wenn die MUS-Adresse an eine andere E-Mail Adresse umgeleitet wird. Im Dialog muss aber die MUS E-Mail Adresse angegeben werden.

**Benutzermane oder Passwort für dieWebsite vergessen? Diese Links helfen dir weiter.**

melden. Der Benutzername entspricht in der Regel dem Teil der MUS E-Mail Adresse vor dem «@mus.ch» – wenn also deine E-Mai Adresse «mein.name@mus.ch» ist, dann ist der Benutzername für die Website «mein name»

Das Passwort für die Website entspricht normalerweise dem Passwort für die E-Mail Adresse. Falls aber das Mail-Passwort irgendwann mal geändert wurde, stimmen die Zugangsdaten nicht mehr überein. Wer seine Zugangsdaten vergessen hat, kann sich den Benutzernamen zuschicken lassen oder ein neues Passwort erstellen. Dazu muss die MUS E-Mail Adresse [2] angegeben werden.

Auch hier hilft bei Problemen das MUS Webteam [1] gerne weiter.

Neu ist das Webteam auch telefonisch erreichbar: 056 491 08 02.

*Christian Buser*

**WebteamTelefonbeantworter: 056 491 08 02**

# **September 2021**

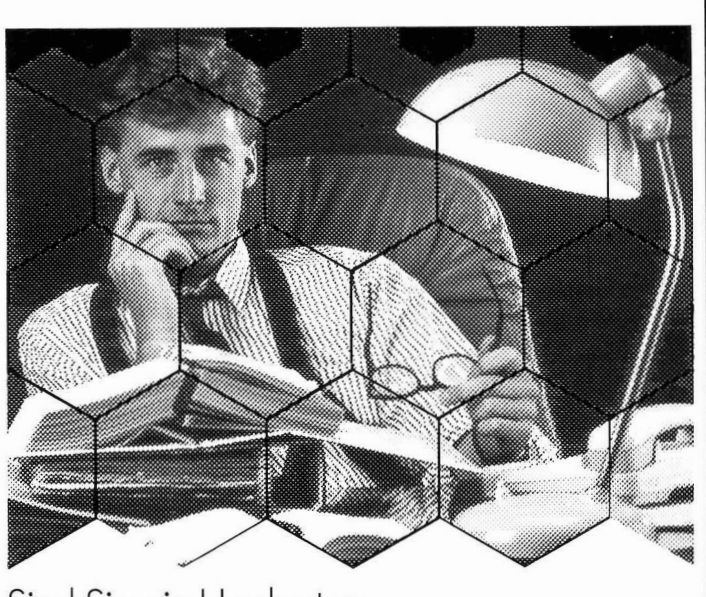

# Sind Sie ein Hackertyp... ...aber Ihr Verantwortungsbewusstsein verbietet Ihnen das?

Dann sind Sie genau der richtige Mitarbeiter für unser Information Center an verkehrsgünstiger lage in Oberwinterthur! In ein Team von Fachleuten mit unterschiedlichen Schwerpunkten (Mac, DOS, VAX, IBM, Prime) suchen wir Sie, den

# **Macintosh-Spezialisten**

Sie beraten den Kunden via HotLine oder direkt an seinem Arbeitsplatz bei Problemen mit der Hardware oder Standard-Software. Ihre Aufgaben sind vielschichtig. Nach dem ersten Kundenkontakt erarbeiten Sie Einsatzkonzepte oder kundenspezifische Konfigurationen. Sie realisieren selbständig alle Schritte, von den Offertabklärungen bis zur Installation und Erstschulung. Bei komplexen Aufgabenstellungen profitieren Sie von den Erfahrungen der Spezialisten des Macintosh-Supports, des Ausbildungszentrums Sulzer Informatik und unseren Teams in anderen Systemwelten.

Haben Sie Erfahrung mit Netzwerken? Wir bieten Ihnen die Gelegenheit, in unserer heterogenen Systemumgebung die Integrationslösungen weiterzuentwickeln.

Fachliche Weiterbildung im eigenen Ausbildungszentrum oder extern gibt Ihnen regelmässig Gelegenheit, geistig aufzutanken und innovativ zu bleiben.

Als fachgebietserfahrene Unternehmerpersönlichkeit geniessen Sie einen grossen Handlungsspielraum für Ihre Eigeninitiative.

Einfach anrufen oder Bewerbung senden an:

Gebrüder Sulzer Aktiengesellschaft Herrn G. Eicher Personalstelle Sulzer Informatik 8401 Winterthur Telefon 052-81 6373 **SULZER INFORMATIK** 

# **COMPUTERGRAPHIX** Wetzikon

# PRÄSENTIERT:

# Die neue 24-Bit ColorCard/24 von SuperMac

Mit Hilfe dieser Karte kann dem neuen 32bit Quickdraw für Echtfarbenverarbeitung zu mehr Popularität verholfen werden. Die Karte kann gleichzeitig bis zu 16.7 Millionen Farben anzeigen und bringt zu einem Preis von rund Fr. 2000.- Fotogualität auf Ihren **Bildschirm.** 

# **Preis:**

bis 31. Oktober 1989: nur 1980.-

ab 1. November 1989: 2300 .-

**Informationen und Bezugsquellennachweis:** ComputerGraphix AG, Wetzikon, Frau Schmid, 01 930 74 31

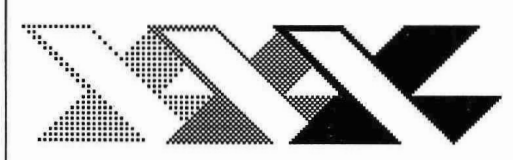

# **EXCEL 2.2**

### **Simon Gilgen**

aus den verschiedensten Einzelteilen erfolgt.

Doch jetzt – endlich – wird mit den Hauptärgernissen aufgeräumt: EXCEL 2.2 bietet jetzt in jeder Zelle eine eigene Formatierung der Schriftart und - grösse. Dass dabei auch Farbe unterstützt wird (wie auch bisher in Version 1.5) sei nur am Rande erwähnt. Selbstverständlich mit dieser Neuerung ist auch die variable Reihenhöhe (vorher nur variable Spaltenbreite), die erlaubt, einzelne Reihen zu "verdecken", indem man sie auf Reihenhöhe 0 fixiert. Intelligent ist auch die Textverarbeitungsfunktion "Justify": Nach der Selektion eines Textblocks über mehrere Zellen erlaubt diese Funktion ein automatisches Einfliessen des Textes auf die gewählte Spaltenbreite. EXCEL bricht dabei den Text bei den Wortzwischenräumen um. Dies ist zwar noch kein Blocksatzdoch für den Anwender, der schon einigen Text unterbringen und nachträglich editieren wollte, eine unübersehbare Erleichterung! Der wichtigste Punkt ist aber zweifellos die volle und optimierte Nutzung des vorhandenen Speicherraumes. Auffallend praktisch ist die Message-Zeile neu unten im Fenster. Darin erscheinen laufend Hinweise: Fährt man mit der Maus auf ein Menu und darin auf einen bestimmten Befehl, so wird dessen Funktion sofort sofort in Kurzform angezeigt. Genaugleich funktioniert in dieser

Zeile eine makrogesteuerte Mitteilung als Hilfe für den nächsten Punkt. Dies ist sehr praktisch, erfährt man doch so immer einen Hinweis für den nächsten Schritt. Die Hilfe funktioniert neuerdings ähnlich Hypercard und beinhaltet die wichtigsten Punkte (point and click). Somit kann man am Schirm effizient und praktisch ohne Handbuch arbeiten. Mit dem Programm wird ausserdem eine Auswahl sehr guter Makros geliefert, die nicht nur zu Lernzwecken dienen, sondern eine gute Hilfe zur Fehlersuche in Tabellen und Makros bieten eine schöne Sache! Die Rechengeschwindigkeit gegenüber früheren Versionen wurde drastisch verbessert. Dies ist auf die bessere Verwaltung der von einander abhängigen Zellen zurückzuführen. Eine unscheinbare aber ärgerliche Sache ist endlich verbessert: Der Sortiervorgang kann wieder rückgängig gemacht werden.

# **B. Welches sind die Nachteile?**

1. Nach der Installation des Programms auf dem Disk und anschliessendem Start des Programms lassen sich die bisherigen Dateien mühelos öffnen. EXCEL konvertiert dabei alles auf das neue Format (soweit noch ohne Nachteil). Die Modelle inklusive Makros funktionieren praktisch auf Anhieb. Verlässt man dann das Programm, erwartet einen aber die Überraschung: Alle bisherigen EXCEL-Dateien

# A. Was ist neu?

EXCEL existiert für den Mac seit 1985 in englischer, später auch in deutscher Version. Die Neuerungen von der ersten bis zur diesjährigen Version hielten sich leider sehr in Grenzen. Da überflügelte schon die 1987 für die DOS-Welt geschaffene EXCEL-Ausgabe das in der Mac-Welt meistverbreitete Spreadsheet-Programm in seinen Funktionen. Die schlimmste Restriktion war bisher die Speicherbegrenzung auf 800K für aktivierte Sheets, die leider keine sehr grossen Modelle (für den Normalanwender unwesentlich) erlaubte. Diese Limite konnte nur mit Tricks "umgangen" werden und widersprach dem Grundsatz aller Mac-Programme, die den zur Verfügung stehenden Speicherplatz nutzen konnten! Eine weitere Limite war bisher die Verwendung nur einer Schriftgrösse- und -art, die den Darstellungsmöglichkeiten wenig Spielraum bot. Doch in Anbetracht der Rechenkünste, die das Programm bietet, waren selbst Auftragsbearbeitungen mit Offerten und Rechnungen keine typischen Textverarbeitungssondern auch Kalkulationsprogramm-Anwendungen. Nicht so tragisch fanden die meisten Normalanwender die von der Businessgrafik getrennten Kalkulationsblätter. Die endgültige Darstellung erfolgt doch meist in einem Seitengestaltungs- oder Präsentationsprogramm, wobei dort das Resultat

# September 2021

Nostalgie – vor 32 Jahren

sind weiss geworden – nur die unter EXCEL 2.2 abgespeicherten besitzen ein neues Icon. Doch startet man eine konvertierte neue Datei direkt aus dem Finder, so wird das alte noch vorhandene EXCEL gestartet und ein leeres Blatt erscheint! Dies ist ein sehr lästiges Problem, das leider schon bei einigen Microsoft-Programmen u.a. bei Word aufgetaucht ist.

2. Die Zellen nehmen trotz sonstiger Neuerungen nach wie vor nur 256 Zeichen auf. Bei langen Formeln, vor allem bei der deutschen Version, kann eventuell nicht alles nach Wunsch verschachtelt werden. Dies zwingt den 'Poweruser', die englische Version weiterhin vorzuziehen, weil die deutschen Befehle fast immer den doppelten Raum beanspruchen.

3. Die Kalkulationsbogen umfassen immer noch die ursprünglichen 256 Spalten in der Breite, doch für einen einfachen Kalender mit 365 Tagen ist keine Aufstellung horizontal mehr möglich. Diese Limite wäre sicher mit dieser Version bereits einfach zu beheben gewesen. Sicher sind 32'000 Kolonnen zuviel des Guten, für die meisten genügten bereits deren 512.

4. Als Witz muss die Funktion "Full Menu" anmuten, die lediglich etwa zehn weitere Kommandos an die Menus "anhängt". Bei den ohnehin (glücklicherweise) wenigen Menu-Befehlen in EXCEL ist diese Umstellungsmöglichkeit völlig überflüssig. Für makrogesteuerte **EXCEL-Modelle sind die Menus** ohnehin derart veränderbar, dass der Anwender wenig von der ursprünglichen Vielfalt von EXCEL merkt.

# C. Ein Vergleich mit Wingz:

Einige EXCEL-Anwender sind vom breiten Angebot des neuen Wingz mit dreidimensionaler Grafik und der Darstellungsmöglichkeit von Text und Grafik auf einem einzigen Blatt begeistert. Diese Möglichkeiten sind auch im neuesten EXCEL nicht enthalten. Wer also auf die geschilderten Varianten nicht verzichten kann, der sollte umsteigen (man untersuche aber auch vorgängig, ob diese dreidimensionale Darstellungsform den hohen Ansprüchen ge $n$ ügt... $).$ 

Die in EXCEL wirklich verbesserten Darstellungsmöglichkeiten sollten aber den meisten Anwendern einen Umstieg von älteren Versionen auf des neue EXCEL 2.2 Wert sein. Wer einmal versucht, seine EX-CEL-Dateien über SYLK-Format in eine Wingz-Datei umzuwandeln, der wird vom Ergebnis enttäuscht sein, denn die ganzen Formate wie Spaltenbreite und Textbreite sind nicht mehr wie ursprünglich eingerichtet. (Formulare müssen nochmals nachbearbeitet werden). Wirkliche Kritik an Wingz soll hier noch kurz angesprochen werden: In jedem Mac-Programm kann in einer Dialogbox mittels Drücken auf die Eingabetaste die dort sinnvollste Funktion (z.B. "OK") ausgelöst werden. Dies funktioniert in Wingz nicht. Zurückzuführen ist das auf die Script-Sprache, die z.B. die Dialogbox produziert. Sicher ermöglicht dieses Script umfangreiche Programmieraktivitäten, doch für den Normalanwender ist die Mac-typische Funktion grundlegend verändert worden. Das genannte Beispiel soll bildhaft für weitere Unzulänglichkeiten stehen, auf die ich hier nicht eingehen kann. Mit anderen Worten: Das Programm wirkt noch unausgereift, wird mit vielen Kaskaden-Menus unübersichtlich und lässt eine einfache Kalkulationsübung à la EXCEL zum Va-Banque-Spiel entarten.

EXCEL ist eine gute Investition (es gibt auch gute Schulen, die Einstiegskurse und Fortgeschrittenen-Kurse in der ganzen Schweiz offerieren): Für die bisherigen Anwender gibt es einen Upgrade für relativ wenig Geld - einzig die deutsche Version lässt weiter auf sich warten...

# D. Die 10 EXCEL-Tips

Monatlich erscheint in den USA eine EXCEL-Fachpublikation mit dem Titel "Excellence" (The Cobb Group, Inc, PO Box 24480, Louisville, KY 40224) mit vielen Artikeln zu den unterschiedlichsten Problemen samt deren ausführlichen Lösung. Der Vorteil des Abonnements ist die Option, selbst mit Fragen an den Verlag zu treten und eine Lösung zu erhalten. Als kleines Müsterchen aus der Publikation habe ich "Die 10 wichtigsten EXCEL-Tips" gekürzt und aus dem Englischen für Sie übersetzt. Haben Sie vielleicht einen anderen wichtige Tip oder Trick, der viel Arbeit, Zeit oder Ärger erspart, so senden Sie uns diesen, damit wir ihn veröffentlichen können. Herzlichen Dank.

# 1. Grosstaste zur Selektion von grösseren Flächen

Es gibt diverse Möglichkeiten, eine Fläche zu selektieren. Eine davon, nämlich mit Hilfe der Umschalttaste, soll hier gezeigt werden: Um eine Fläche von A1:N37 zu selektieren, klickt man zuerst auf die Zelle A1, hält die Umschalttaste gedrückt,

# September 2021

# Nostalgie – vor 32 Jahren

der Formel warnt EXCEL, dass die Formel fehlerhaft sei. Ein "Aussteigen" scheint nicht möglich, ohne dass die Formel wieder verschwindet (oder wieder in der ursprünglichen Form dasteht). Dies kann umgangen

werden, indem man das Gleichzeichen "=" am Anfang der Formel entfernt. Danach steht die Formel noch als Text und man kann in eine andere Zelle klicken. Damit entfällt das nochmalige Eintippen der Formel. Ein wichtiger Hinweis ist auch, dass die Copy-Paste-Funktion in der Eingabezeile funktionieren. Man kann also Formel-Teile aus einer anderen Zelle kopieren und in der gewünschten Formel einsetzen, was neben dem Tippen auch einige Fehlerquellen vermeidet.

# 4. Fehler beheben in Teilen der Formel

Die folgende Technik ist bei vielen EXCEL-Anwendern unbekannt: Lange und verschachtelte Formeln lassen in Teilschritten die Resultate berechnen und helfen, den Fehler, der die Eingabe der Formel überhaupt erlaubt, rasch zu finden. Durch Selektieren des Teils der Formel in der Eingabezeile und anschliessendem Befehl mittels der Befehls- und der "="-Taste zusammen, wird in der Selektion das Teilresultat der Formel angezeigt. EXCEL ersetzt den Teil der Formel durch das Teil-Resultat. Dies kann über die ganze Formel in beliebigen Teilen davon geschehen. Man darf am Schluss nicht vergessen, auf die Cancel-Box zu klicken, um das Teilresultat wieder in die Formel zurückzuwandeln.

# 5. Vor dem Kopieren Formatieren

Man spart oft Zeit, wenn man

ein Zelle, die an verschieden Orte hinkopiert werden soll, schon zu Beginn richtig formatiert. Dies betrifft die Ausgabeform der Zahl sowie deren Formatierung in Schriftart und grösse. Wird die Zelle dann kopiert und an anderen (noch nicht formatierten) Orten wieder eingesetzt, so sind diese Zellen ebenfalls wie die ursprüngliche gleich formatiert. Dies erspart nachträgliche Formatierungsarbeit und damit Zeit. Es soll an dieser Stelle noch einmal wiederholt werden, wie man die 0 unterdrückt: Das Ausgabeformat behandelt positive, negative Zahlen sowie die "0" unterschiedlich. In der Eingabezeile der Box "Zahlenformat" kann man die Erscheinungsform direkt eintippen, und zwar wird die Ausgabeform für die Arten mit einem Strichpunkt ";" getrennt:

0.00;-0.00000;"Null" Diese Formatierung zeigt Werte grösser 0 auf zwei Stellen nach dem Komma gerundet, die negativen Werte auf fünf Stellen nach dem Komma und falls eine Null errechnet wird, so zeigt sich der Text Null. Wir sehen, dass Texte in Gänsefüsschen stehen sollen. Die Null wird unterdrückt, wenn nach dem zweiten Strichpunkt nichts eingetippt wird. So wird mit dem Format 0.00;; jeder Wert über Null angezeigt und alle anderen lassen die Zelle leer.

Und noch ein letztes Mal wird hier gezeigt, wie man Franken linksbündig und die Zahlen rechtsbündig in der gleichen Zelle unterbringt (falls Sie hier "AHA" denken, haben Sie entweder die EXCEL-Artikel im Newsletter nicht gelesen oder Sie sind nicht an jedem Meeting dabei gewesen): Das Format lautet "Fr."\* 0.00;"Fr."\* -0.00; Man

betätigt die Rollbalken, um die Zelle N37 ins Fenster zu bekommen (während die Zelle A1 natürlich aus der Sicht entschwindet) und klickt jetzt auf die Zelle N37. Damit wird die ganze Fläche A1:N37 selektiert. Eine weitere Möglichkeit bietet sich mit dem "GEHE-ZU"-Befehl: Nachdem man Zelle A1 mittels Klick selektiert hat und die Umschalttaste gedrückt hält, wähle man den Befehl "GEHE-ZU" und tippe (Umschalttaste darf jetzt losgelassen werden) N37 ein. Nach Klick auf OK (oder Drücken der Eingabetaste) erscheint der ganze Bereich A1 bis N37 schwarz, ist damit selektiert.

Die Selektion erlaubt uns z.B. auf dem Zahlenblock eine Menge Zahlen einzugeben. Nach jeder Zifferneingabe wird mit der Eingabetaste abgeschlossen und die nächste Zelle wird für die Dateneingabe aktiv.

2. Referenzeingabe durch Klick Möchte man eine Formel eingeben, die eine Abhängigkeit von einer anderen Zelle enthält, so muss man nicht die Adresse in die Eingabezelle eintippen, sondern erhält das gleiche Resultat (fehlerlos), indem man einfach auf die gewünschte Zelle klickt - selbst auf einem anderen Kalkulationsblatt – oder den gewünschten Bereich selektiert (siehe auch Punkt 1). EXCEL schreibt die Bezugsadresse selbst in die Eingabezeile. Nicht vergessen, die Eingabe mit der Eingabetaste zu beenden, denn sonst wird jeder Klick auf andere Zellen der Formel angefügt.

3. Formeln zu Text verwandeln, um sie zu verbessern Das hat schon jeder EXCEL-Anwender, der eine Formel erstellt hat, erlebt: Nach Eingabe

beachte, dass hinter dem Repetierstern "\*" ein Abstand steht -DER Trick, dass zwischen dem "Fr." und der Zahl auf zwei Stellen nach dem Komma gerundet der Platz mit Abständen aufgefüllt werden soll. Man könnte also auch mit "x" oder anderen Buchstaben auffüllen, z.B. um auf einem Einzahlungsschein vor der Zahl den Raum mit x zu belegen. Mit diesem Format wird die Ausgabe unabhängig von der Spaltenbreite immer Franken links- und Zahlen rechtsbündig anzeigen. Probieren Sie es aus! Das in den deutschen EXCEL-Versionen eingebaute DM- oder Frankenformat ist unbrauchbar. Leider kann unser Format nicht fest in das Programm eingebaut werden. Man muss deswegen immer aus einem Blatt, in dem man diese Formatierung bereits verwendet hat, eine Zelle mit Format herauskopieren und im Zielblatt placieren - damit kommt das Format automatisch in die Auswahlbox unter "Zahlenformat" und zwar immer unten. Weiter zum nächsten Tip!

6. Rechnen mit Datum und Zeit **EXCEL** erlaubt Berechnungen mit Daten oder Zeiteingaben. Man berechnet die Differenz zwischen zwei Daten, indem in eine dritte Zelle eine Formel zur Berechnung der einen minus der anderen Zelle erfolgt. Angezeigt wird direkt die Differenz in Tagen. Ebenfalls umfangreiche Berechnungen können mit Zeitdifferenzen (z.B. Format hh:mm) erledigt werden. Damit lassen sich z.B. Sportresultate oder Arbeitszeiterfassung leicht umsetzen und interpretieren.

7. Summenformel und Extrazelle Eine weitere einfache Regel zur Summenformel: Die Formel

sollte jeweilen eine leere Zelle oben und eine unten an der zu berechnenden Selektion umfassen. Diese Leerzellen beeinflussen die Berechnung selbst nicht, doch sind sie eine wirkliche Hilfe, wenn wir weitere Werte am Anfang oder am Ende der Selektion anfügen wollen. Dabei "schiebt" EXCEL die Referenzen der Formel nach unten und die Summe wird weiterhin richtig inklusive der neu eingefügten Zelle(n) berechnet.

8. Speicheroptimierung Für umfangreiche Modelle benötigen wir oft viel Speicherplatz. Jede Zelle beinhaltet oft neben dem angezeigten Wert auch eine Formel, die den Anzeigewert berechnet. Falls wir die Berechnung, einmal durchgeführt, nicht mehr benötigen, so ist es angezeigt, die dahinterliegende Formel zu entfernen. Dies geschieht, indem man kopiert und am selben Ort mit INHALTE EINFÜGEN... und der Auswahl NUR WERTE den gleichen angezeigten Zustand erhält, ohne aber die Formel mitzuspeichern. Es ist klar, dass sich dieser Wert nicht mehr verändern kann, da die zugehörige Formel jetzt fehlt. Darum ist diese Vorgehensweise nur bei Zahlen sinnvoll, die nicht mehr ändern sollen. Die Einsparung ist sicher bei einigen wenigen Zellen klein, doch kann bei Anwendung über hunderten von Zellen erheblich Speicherplatz und Rechenzeit eingespart werden.

9. Das aktive Rechenblatt möglichst klein halten Weiter kann Speicherplatz optimiert werden, wenn die Daten nicht über ein riesiges Blatt verstreut liegen, sondern

oben und links auf dem Blatt organisiert sind. EXCEL-Versionen 1.x speichern immer das ganze Blatt von oben links beginnend bis zur letzten Zelle inklusive aller leeren Zellen, so dass möglicherweise der Speicher nicht mehr ausreicht. (Probieren Sie, auf einem leeren Blatt in der Reihe 500, Kolonne 200 den Eintrag einer einzigen Zahl vorzunehmen und das Blatt abzuspeichern. Der Speicherbedarf für das sonst leere Blatt ist umwerfend). Glücklicherweise ist mit EXCEL 2.2 dieser Unsinn behoben worden.

# 10. Sortieren und "Rückgängig machen"

Leider haben Sortiervorgänge keine "Undo-Funktion". Um diesem Übel zu begegnen, müssen wir einen Hilfsschlüssel vor dem Sortiervorgang bauen, um eventuell später wieder in der ursprünglichen Reihenfolge zu sortieren. Dieser Schlüssel erstellt sich schnell mit der Funktion SERIE..., nachdem man in der obersten zu sortierenden Zelle eine 1 eingibt und darunter eine fortlaufend numerierte Serie von EXCEL erstellen lässt. Jetzt sind die Reihen numeriert, so dass der Sortiervorgang jederzeit wieder nach dieser Nummer erstellt werden kann. Einfacher ist noch, vor dem Sortieren zu speichern, um nötigenfalls die zuletzt gespeicherte Version aufzurufen.

Übrigens lassen sich ab Version 1.5 auch Kolonnen sortieren, wobei aber die gleichen Probleme mit "Rückgängig machen" entstehen.

Wie schon eingangs beschrieben, ist dieser Engpass in der neusten Version 2.2 nicht mehr enthalten!

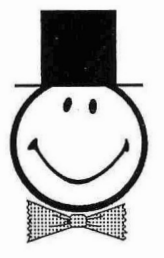

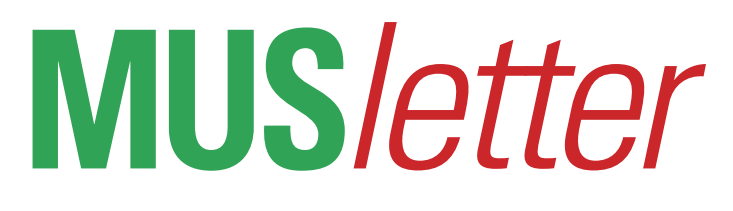

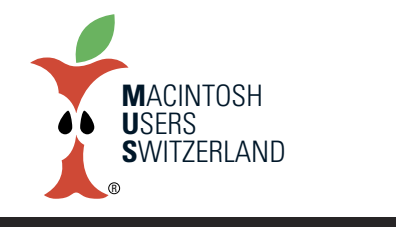

**September 2021 We share Knowledge**

# **Chips aufSparflamme–undderImage-Schaden ist angerichtet**

Mit dem Umstieg auf Apple Silicon wurde ein wahres Feuerwerk versprochen. Seit dem M1 herrscht nun seit Monaten Funkstille. Selbst der neue iMac wurde nicht mit dem M1X Chip, sondern nur mit dem «antiken» M1 ausgeliefert. Gerüchten zu Folge sollen bis Ende Jahr das 14" und 16" MacBook Pro mit einem aufgewärmten M1X erscheinen. Selbst damals beim Wechsel auf Intel Prozessoren legten die Kalifornier kein so gemächliches Tempo vor. Bald ist ein Jahr vorbei und weit und breit ist kein turbo-schneller M2 in Sicht. Der Apfelbeisser ist enttäuscht.

Apple will mit seinen umstrittenen Kinderporno-Scanner, der ab iOS 15 sowie macOS 12 zuerst in den USA zum Einsatz kommen soll, eigentlich Gutes tun. Leider öffnet Apple damit die Büchse der Pandora. Apple stand bis heute immer für Datenschutz und Privatsphäre ein. Wenn der Konzern, auf welche ausgeklügelte Art auch immer, anfängt die Daten seiner Kunden zu durchforsten, ist es mit dem Vertrauen vorbei. Apple verspricht zwar

hoch und heilig, keiner Regierung und keinem Land irgendeine Hintertür zu öffnen. Sobald aber jemand droht, Apple den Marktzugang zu verwehren, knickt Tim Cook ein wie ein Strohhalm. Man muss nur nach China oder Russland schauen. Wahrscheinlich gibt es noch weitere Länder, die einen Deal mit Cupertino geschlossen haben.

Über 90 Menschen- und Bürgerrechtsorganisationen aus der ganzen Welt laufen gegen Apple Sturm. Sie sehen in den Kinderschutzfunktionen das Fundament für Zensur, Überwachung und Verfolgung auf globaler Ebene. Apple sollte lieber alle Energie in das Stopfen der gravierenden Sicherheitslöcher stecken, die weltweit zur Überwachung und Datenzugriff ausgenutzt werden. Stichworte dazu sind die GrayKey-Box und die Pegasus-Spyware.

Wer seine Daten in der Cloud speichert, sollte sowieso damit rechnen, dass sie für irgendwelche Zwecke durchsucht werden, quasi öffentlich sind und bei einem

erfolgreichen Hacker-Angriff missbraucht werner oder verschwinden können. So gesehen meide ich Cloud-Dienste – zum Beispiel iCloud – wie der Teufel das Weihwasser. Sollte Apple, wie angekündigt, seine CSAM-Erkennung (Child Sexual Abuse Material) auch lokal auf Geräten durchführen, werde ich diese Betriebssysteme boykottieren. Tim Cook könnte schon bald meine kritischen Apfelbeisser-Beiträge als Bedrohung, und MUS als gefährliche Organisation einstufen.

*Der Apfelbeisser*

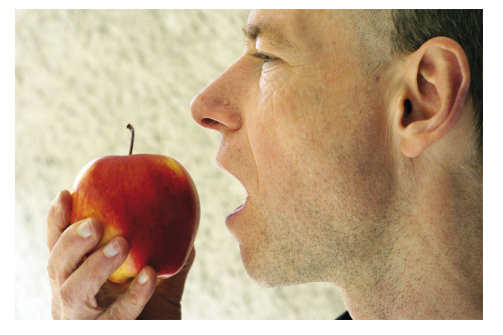

# **MUS Helpline: 044 915 77 66**

*Kostenlose Unterstützung für MUS-Mitglieder*

*Mitglied werden? Die Nummer der Helpline hilft auch in diesen Fällen!*

# **MUS***letter* 10

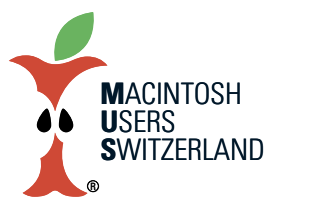

**iPhone Bild imJuli We share Knowledge**

10

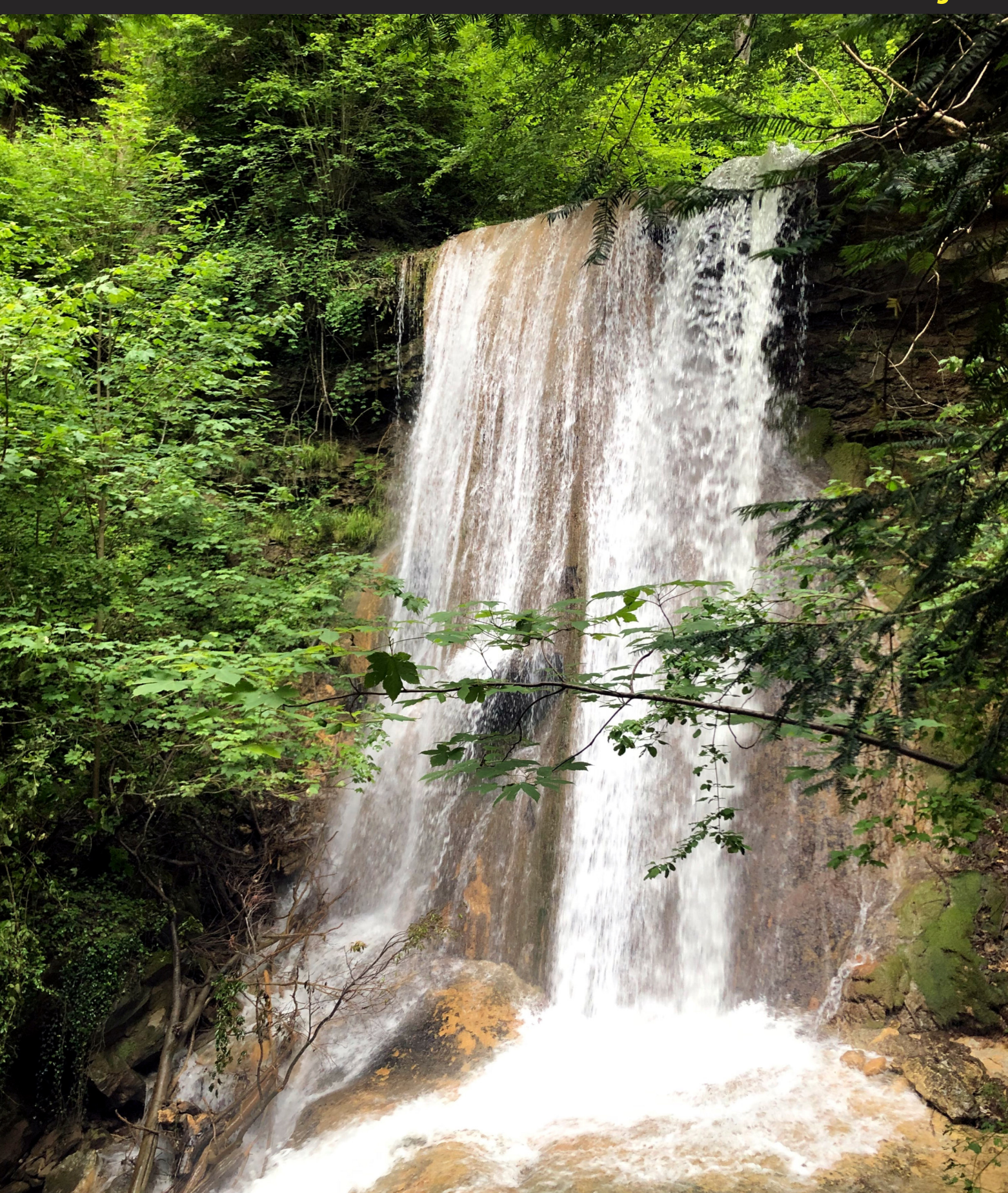

Der regenreiche Sommer hat den Wasserfall im Erlenbacher Tobel zeitweise zu einem tosenden Spektakel anschwellen lassen. Er liegt gut 200 Meter hinter unserem Haus. Aufnahme mit dem iPhone 8, 18.7.2021, 15.43. © W. A Widmer, Erlenbach.